# Degree Works Student Manual

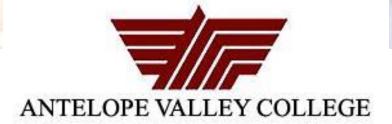

# **Access to Degree Works**

To reach Degree Works, you need to login onto myAVC, and click the link that says Degree Works.

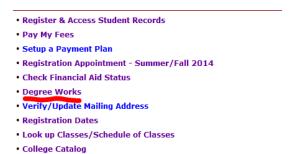

## **Audit**

When you enter into Degree Works, you will see your audit.

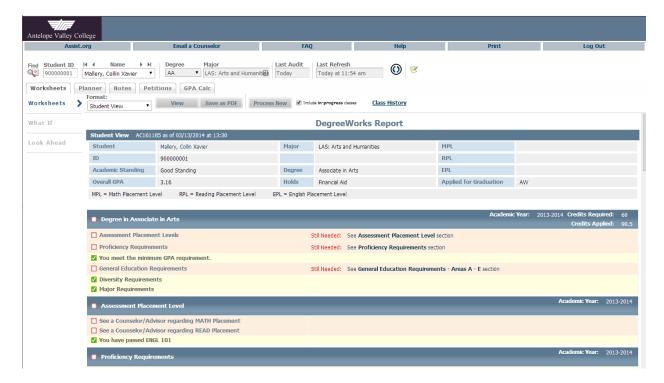

The top of the audit contains student information

| Student ID | Your student ID                                                              |
|------------|------------------------------------------------------------------------------|
| Name       | Your name                                                                    |
| Degree     | The degree you are pursuing                                                  |
| Major      | The major you are pursuing                                                   |
| Last Audit | The date the last audit                                                      |
| Format     | Use this drop down to select between student view and registration checklist |

# **Registration Checklist**

This contains information about the courses you still need for fulfilling your degree and major.

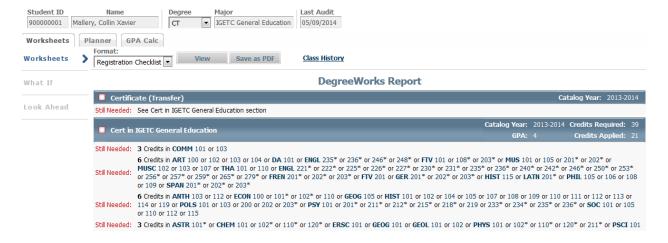

#### **Blocks**

Each section in a Degree Works audit is called a "Block". Each block header will contain a title for the block and will also display specific course information for that block, such catalog year.

#### **Degree**

This block is stands for the degree you are working towards.

# **Assessment Placement Level**

This block is an 'interpretation' of your placement test scores.

## **Proficiency Requirement**

This indicates if the proficiency requirements for your degree have been met.

#### **General Education Area A-E**

This is the block which contains requirements for General Education Areas A through E.

## **General Education Area F**

This is the diversity block for General Education.

# **Major**

These are the requirements you need in order to earn a degree in his major.

#### **Electives**

These are classes that, for whatever reason, do not count toward your major or general education, but do count toward his overall credit count.

#### **Insufficient**

These are classes that you did not complete. They include withdrawn and fails.

# In Progress

Classes in which you are currently enrolled.

## **Not Counted**

Classes that do not count towards major or general education, such as basic skills classes.

# **Complete**

A green check mark signifies a requirement you have satisfied.

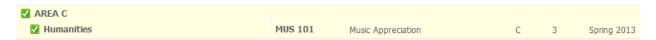

# **Not Complete**

Empty boxes signify requirements that you have yet to satisfy.

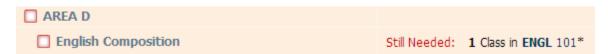

# **In Progress**

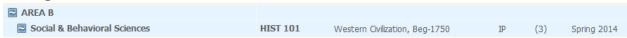

#### **Asterisks**

A class requirement marked as an asterisk means that there are some required pre-requisites before taking that class.

#### Courselink

If you click on any requirement, a window with the class information will pop up. This is called Courselink and contains important information such as pre-requisites, co-requisites, and details of the class.

#### Other blocks

There might be other blocks involved in the audit, depending on the student's major, such as a CSU or IGETC pattern.

#### What if audit

What-if audits allow you to process speculative degree audits using your current class history. To access the what-if screen, click on the what-if tab located on the worksheet page.

#### Look ahead

The Look Ahead allows the audit to reflect unregistered classes you plan to take in the future. To include a course in Look Ahead, type the Subject and Number of the course, and click Add Course. Multiple courses can be added. When you're done, click on 'process new'.

# Planner (Student Educational Planner - SEP)

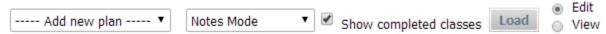

The Student Education Planner (SEP) is a tool in Degree Works that students and advisors can use to create an academic plan. The SEP format allows courses from the degree audit to be pulled into the plan with a simple drag and drop action.

The plan header controls how the page displays and operates. This also controls what 'view' you are using to see your educational plan. The views are 'Notes Mode' and 'Calendar Mode'. To change view, you can select it from the drop down, check whether you want to view or edit by checking the correct radial button, then click 'load'.

If no plan exists the drop down box will display '--- Add a new plan ---'. If plans exist, the active plan name will display. To see all available plans for a student use the pull down arrow.

Load button: once the mode that you wish to view the planner is selected (using the dropdown), click 'Load'. Also, you can use the load button to refresh the plan once it has been saved.

Edit radio button: Edit allows user to modify the plan. Select edit to create, change or delete a plan.

View radio button: View provides a printable report.

#### **Student Planner Time Out**

When you are working with the student planner, it is possible that you will be kicked out of myAVC system after long periods of inactivity. The default time right now is 15 minutes. In order to prevent that, you might have to extend the time the system thinks of you as 'inactive'.

- 1. Log on to myAVC
- 2. Click on My Account
- 3. Change the time out to something longer, like 60 or 120 minutes.
- 4. Log off, and then log in again. NOTICE: This will not take effect unless you log out and log back in again.

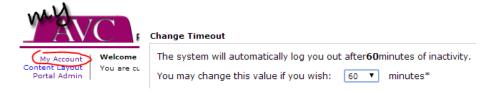

#### **Planner Worksheet**

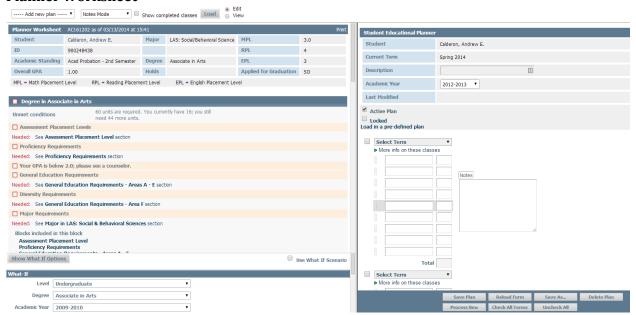

- Two windows display, one with the student's audit (left) and one with the planner blocks (right).
- The bar separating the two windows can be moved right or left to increase on side.
- Entering the course into the plan can be done two ways.
  - Dragging and dropping the courses from the audit will automatically add the credit hours
  - Manually typing them. The credits will have to be manually typed in as well.
- The planner uses course validation. If you need to enter an invalid course (such as a broad area to take like AREA C1), use the (dash) as a freeform text. The entry would be seen as -AREA C1.
- Click check all terms, or click the box next to the terms you would like to see in the audit.

# **Planner Toolbar**

| Save Plan   | Reload Form     | Save As     | Delete Plan |
|-------------|-----------------|-------------|-------------|
| Process New | Check All Terms | Uncheck All |             |

| Save Plan       | Saves the contents of the plan. When the plan is saved, several checks are made of the data.  The errors must be fixed before the plan can be saved  Courses are validated  Duplicate courses are identified  A red arrow appears next the courses that are invalid |  |
|-----------------|----------------------------------------------------------------------------------------------------|--|
| Process New     | Runs a new audit with planned courses from saved plan applied to audit rules.                                                                                                    |  |
| Reload Form     | Start over. Deletes any editing since the plan was last loaded. If the plan was never saved, it clears the plan entirely.                                                                                                    |  |
| Check all Terms | Check the boxes for all future terms to be included in a new audit.                                                                                                    |  |
| Save As         | Save the data as a new plan                                                                                                    |  |
| Uncheck All     | Uncheck all boxes for all future terms                                                                                                    |  |
| Delete Plan     | Delete this current plan. A confirmation message will appear.                                                                                                    |  |

If you want to see how the plan you've created will affect your educational outcome, you can always select the terms you want to include by clicking on the checkbox right next to it, then click on 'process new'. This will regenerate the audit, but this time with you will see the planned items represented in the audit, with the label of 'PLAN' right next to it.

#### Planner What-if audit

You have the ability to run a what-if audit while creating a plan. This will allow planning for a student that is planning to change his/her educational goals, or plan for a degree or transfer that is not official yet. Note: This will only work if you have a saved plan or at least a plan with courses in it.

You begin a what-if audit by click on 'show what if options'.

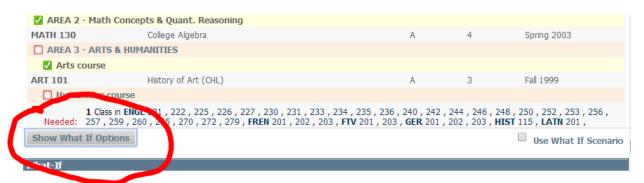

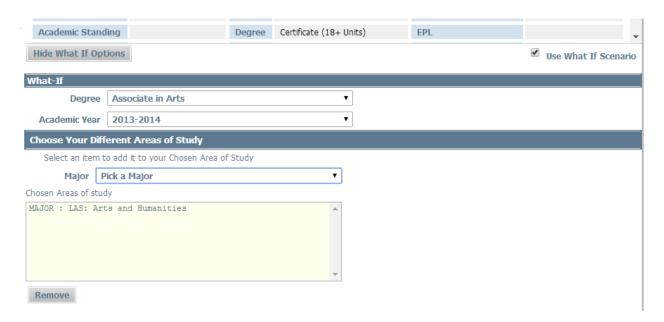

Select the options you want (this works the same way as a what-if audit), select the checkmark next to 'use what if scenario', select all the terms you want to consider on your plan, then click 'process new'.

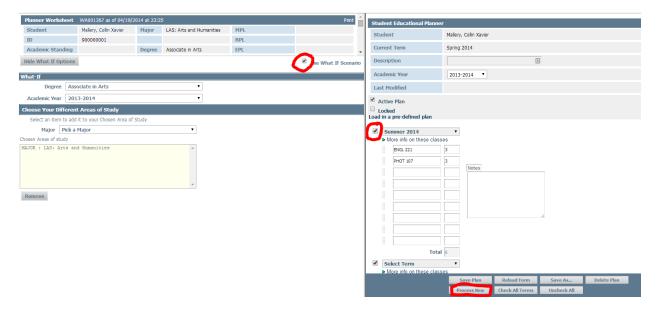

You can click on 'hide what if options' to minimize the what-if options, and you will see that audit contain the requirements of the what-if scenario you chose.

# **Course Validation**

Before the plan can be saved, the courses are validated. If one or more courses are found to be invalid, then the plan is not saved, and an error massage is shown to the user (a red arrow appears next to each course that is not valid). When a mouse is placed over the red arrow, a reason why the course is invalid will appear. The plan cannot be saved until all problems have been resolved. Placing the free text (-) dash as the first character will skip the validation check for that course.

# **Viewing Plans**

Clicking on the 'view' radio button produces a report that is better for printing. You can click on the 'print' button on the right hand side to print the plan.

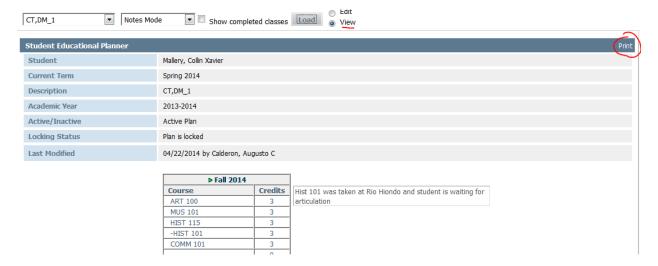

# **Plan Approval**

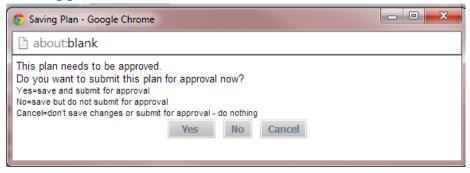

When you save your plan, you will receive a message that asks if you want to submit this plan for approval. If you say 'yes', the plan will be submitted for approval. A counselor/advisor can check the plan and either approve it or reject it. If you click 'no', the plan will be saved, but it will not be submitted for counselor/advisor approval. Clicking on cancel means you changed your mind and do not want to save the plan.

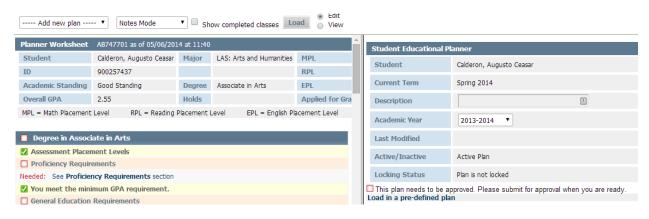

**Note:** When you save a plan and submit it for approval, please remember to make an appointment with a counselor so they can review it and approve it.

# Problems and/or issues

If you encounter any issues or problems with Degree Works, please send us an email to <a href="mailto:counseling@avc.edu">counseling@avc.edu</a> with the subject 'Degree Works issue'.